### **Summary**

**NOTE:** Due to the dynamics of state government and the changing needs for the OASAS CDS (Client Data System), some items in this User Guide might have been removed from the live CDS. Similarly, some new information may appear in the live system that is not reflected in this User Guide. To find the most updated versions of CDS forms and instructions, click the Forms and Instructions tab on the [OASAS Applications Home](https://apps.oasas.ny.gov/portal/page/portal/OASAS_APPS/Home?_piref597_1930441_597_1_1930430.tabstring=TAB38646) page, located under CDS Documentation.

This User Guide will show you how to update an existing transaction (i.e., Admission) and then how to add a Child in Residence. A Child in Residence is a child who is in residence along with one or both parents who are in a residential treatment program.

**NOTE:** It would be most helpful to be logged into the OASAS Client Data System application to better follow this User Guide. For more information on logging into the OASAS Client Data System application, please review the Login and Change Password Tutorial or User Guide on the OASAS Applications Home page, located at [https://apps.oasas.ny.gov.](https://apps.oasas.ny.gov/portal/page/portal/OASAS_APPS/Home)

#### Update an Existing Transaction (and Enter Children into Client Record) **Open the CDS Application**

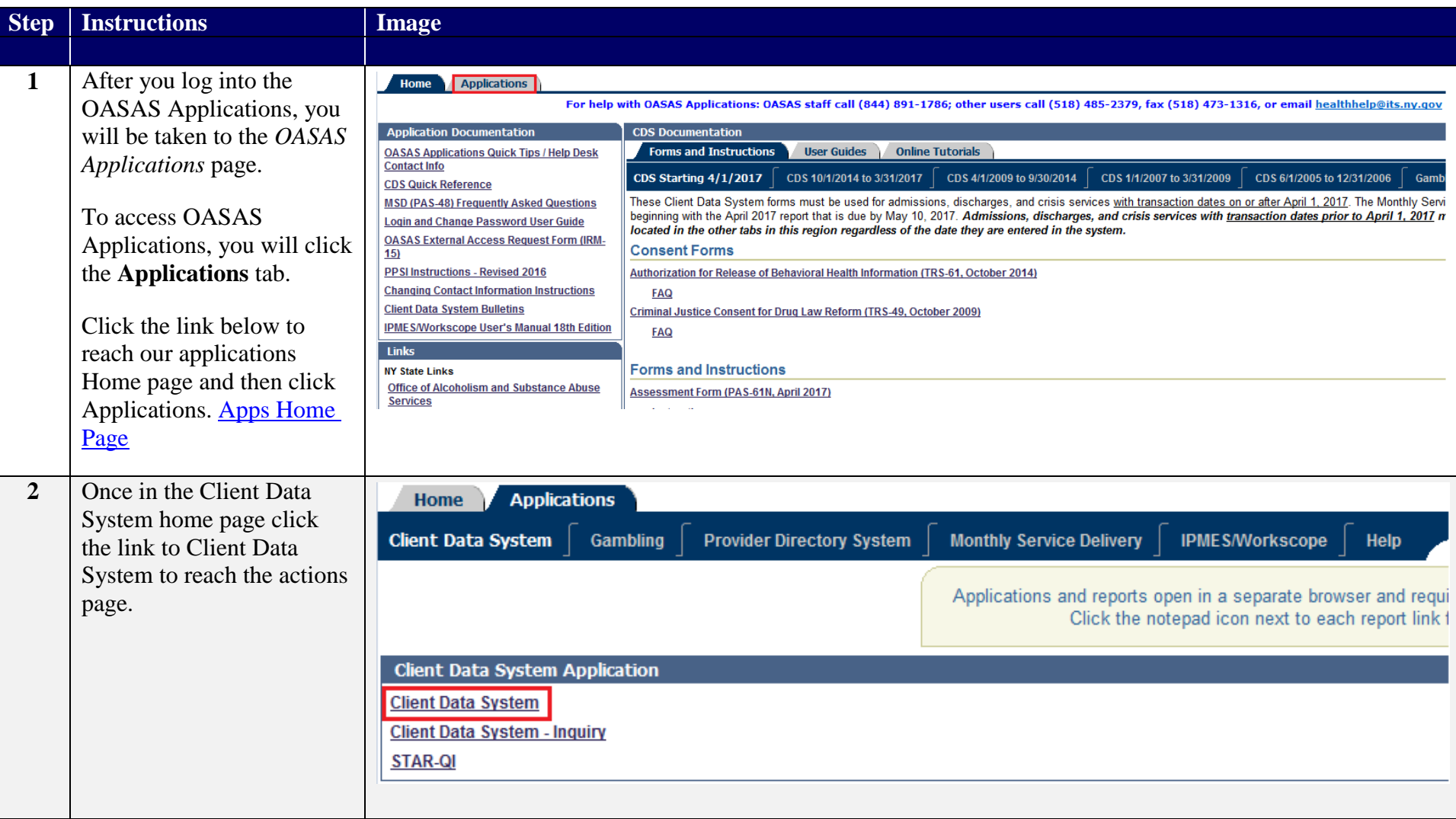

Update an Existing Transaction (and Enter Children into Client Record)

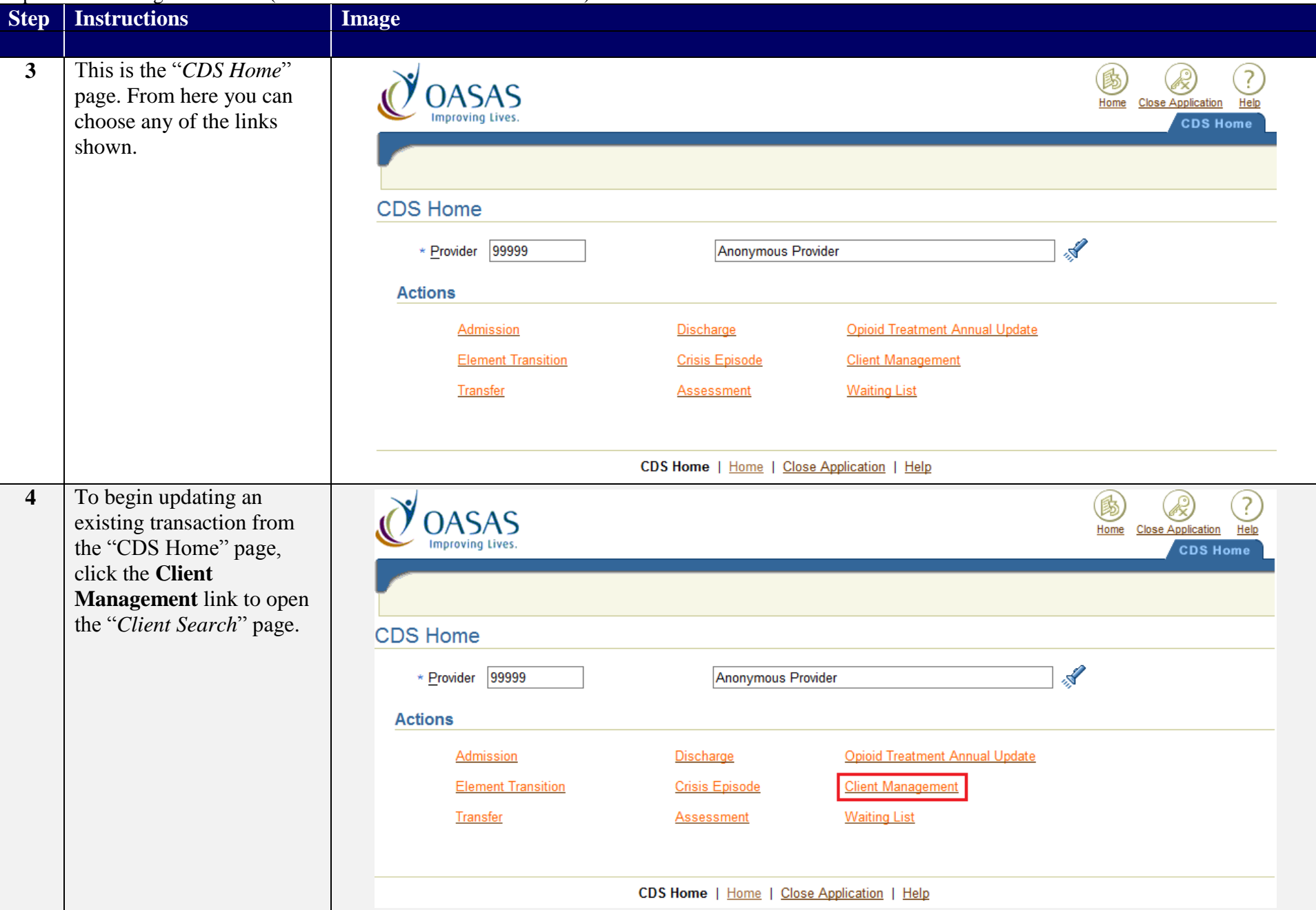

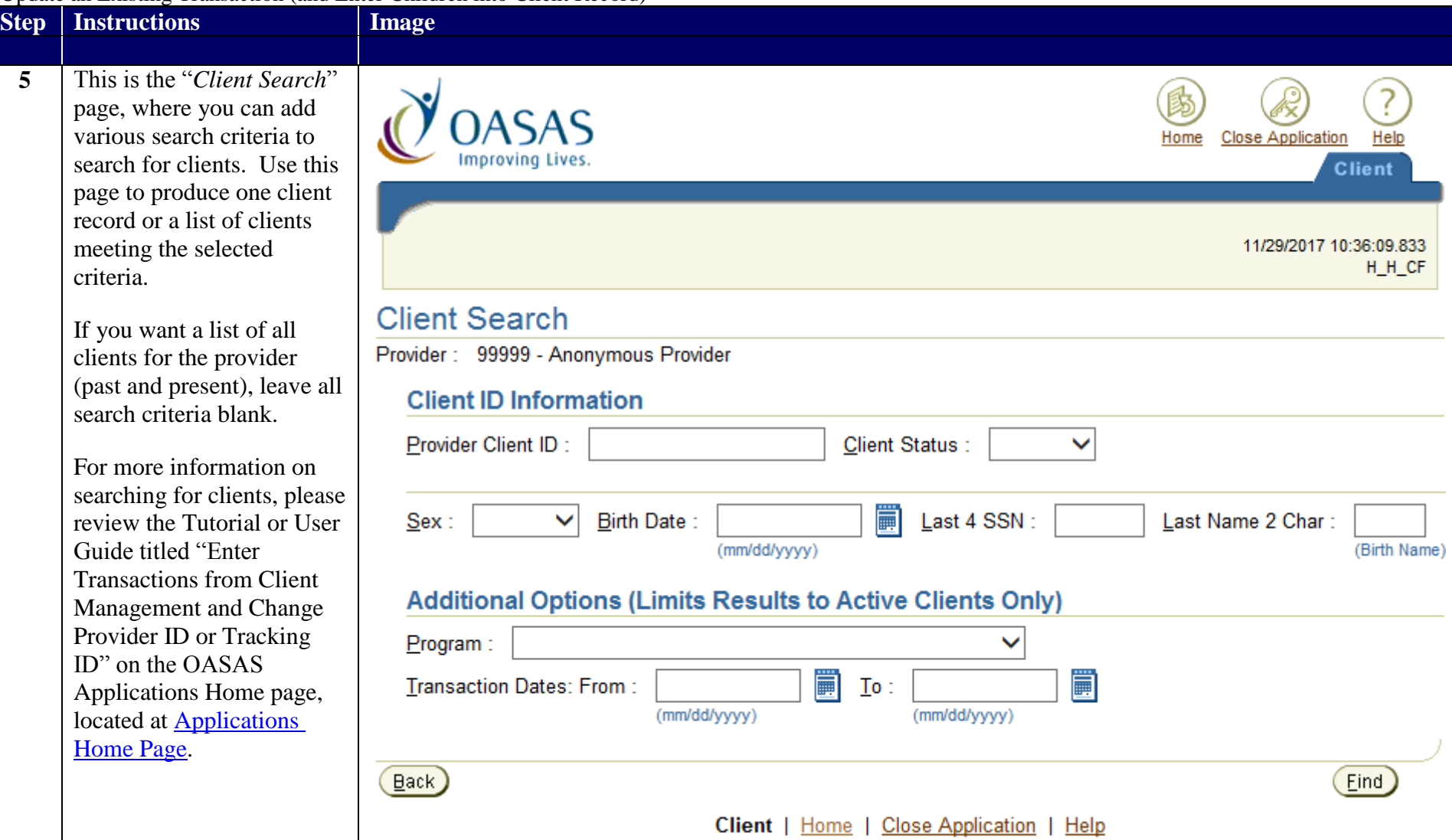

## **Enter Program and Client ID Information**

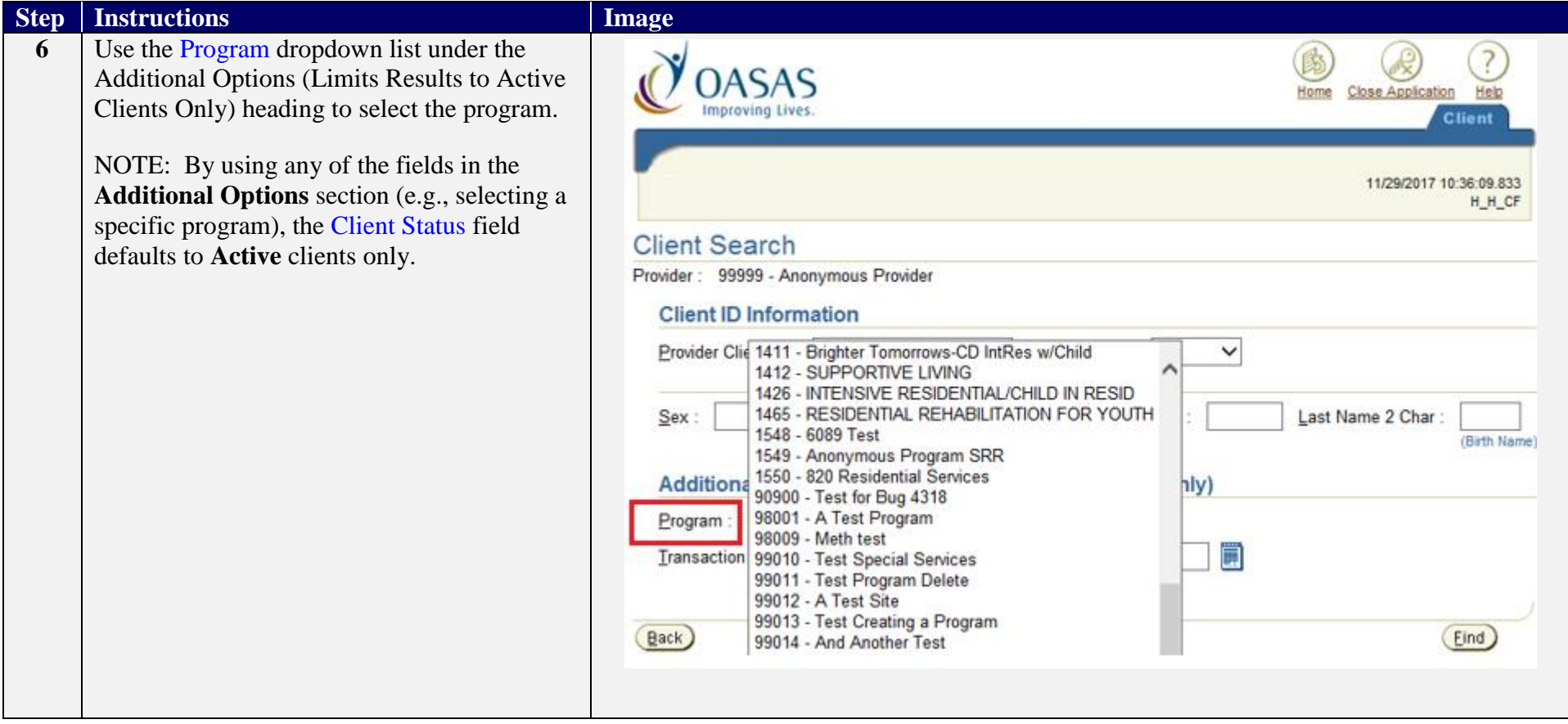

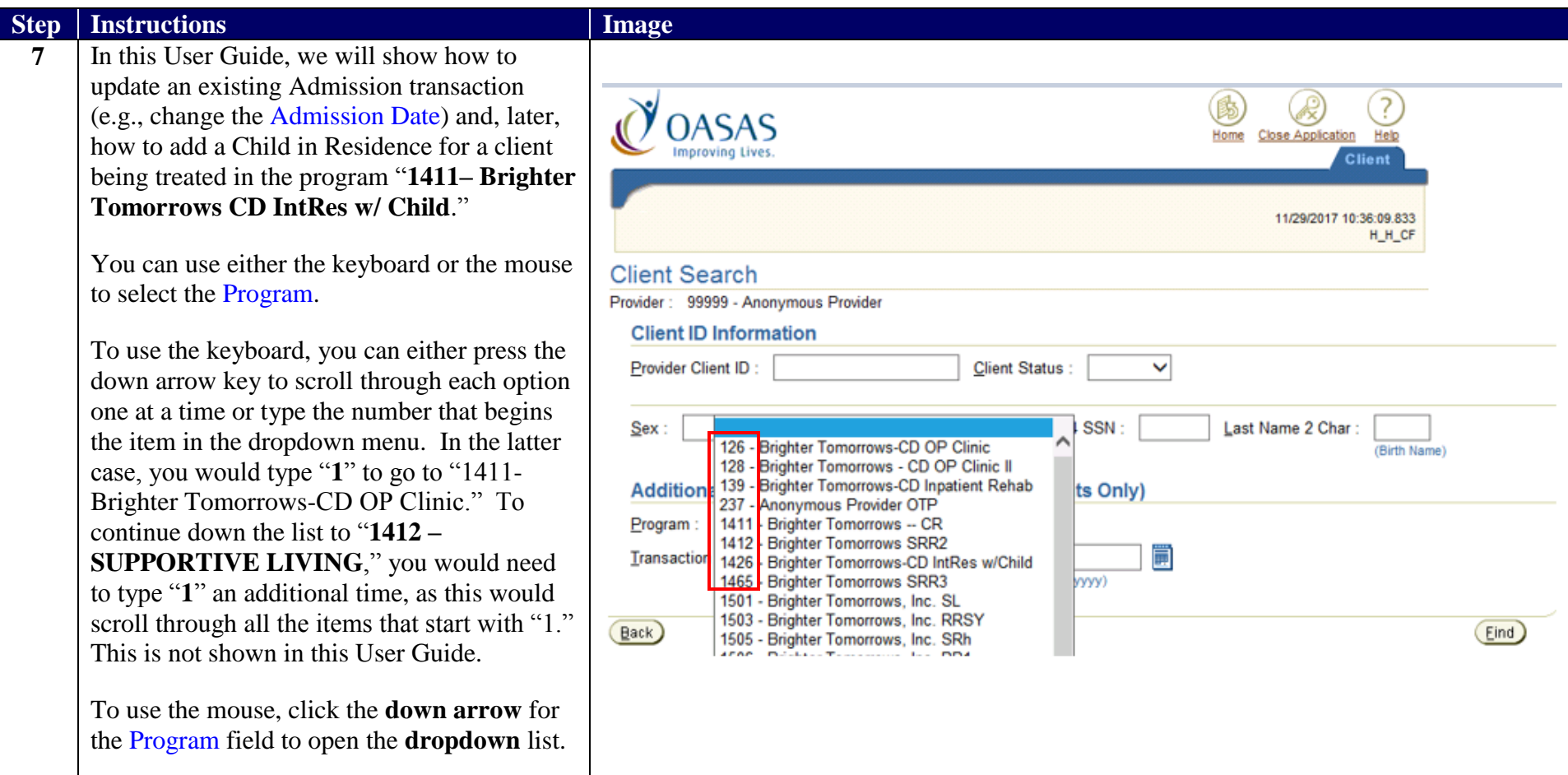

### **Step**

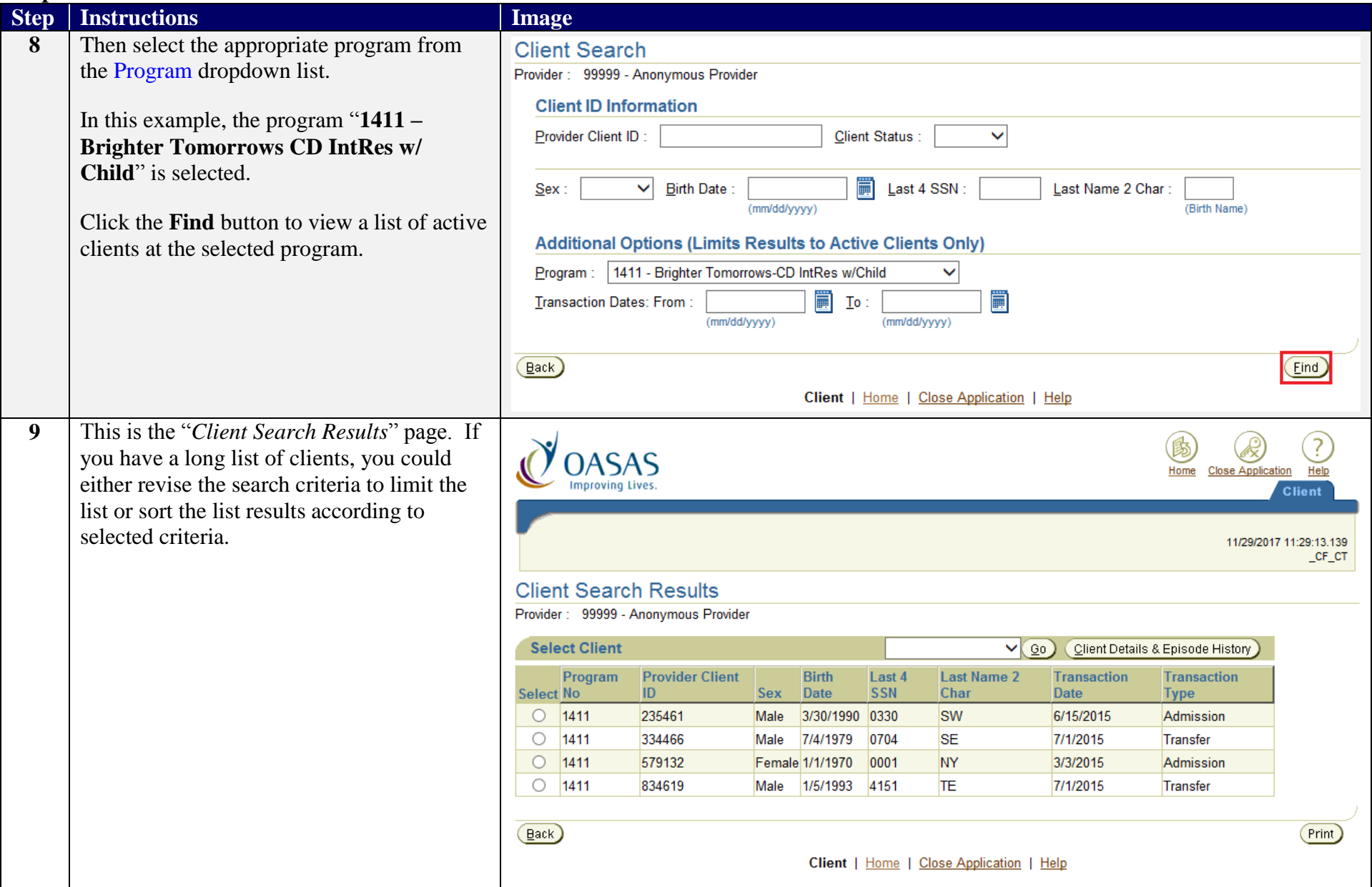

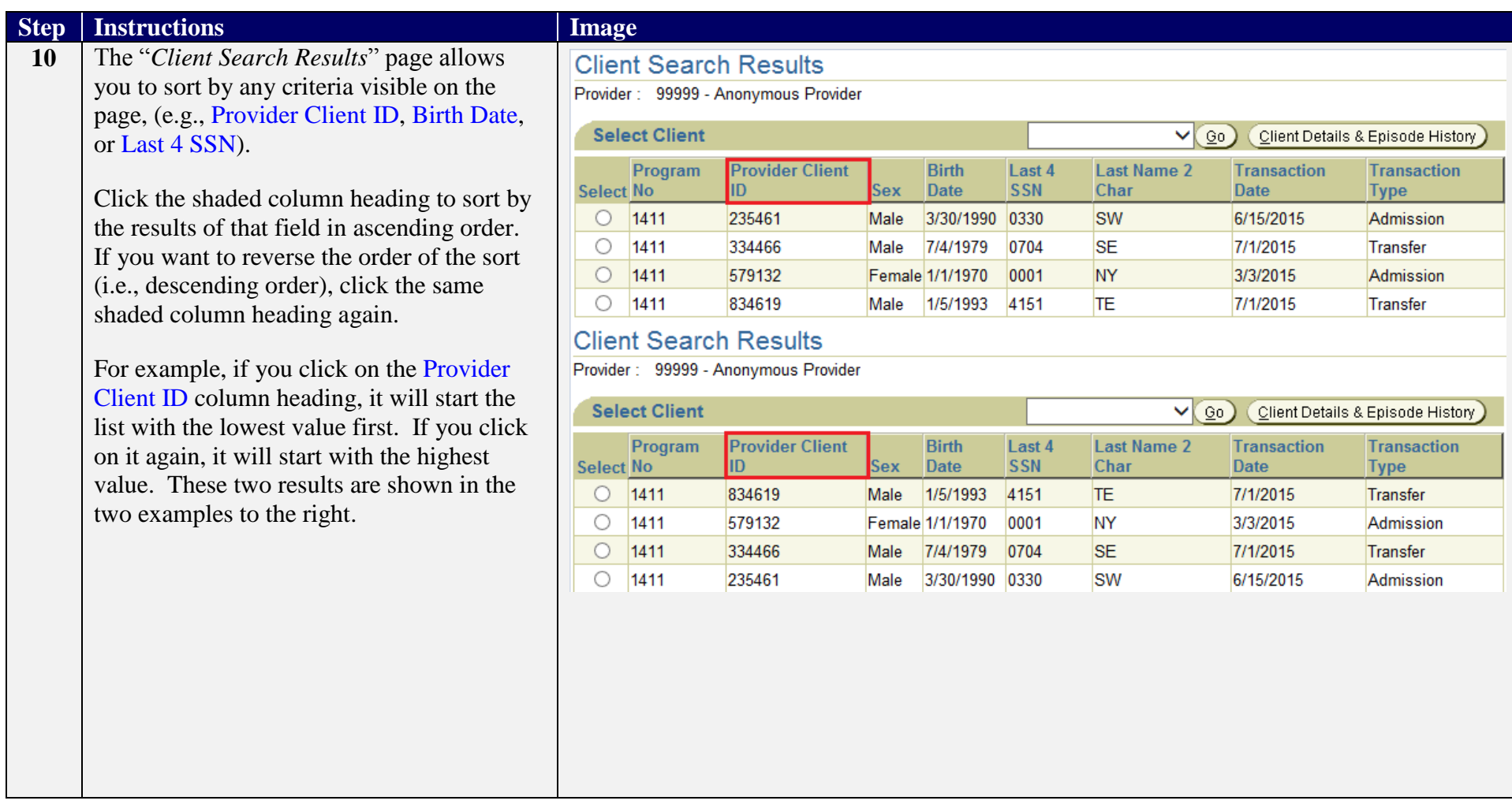

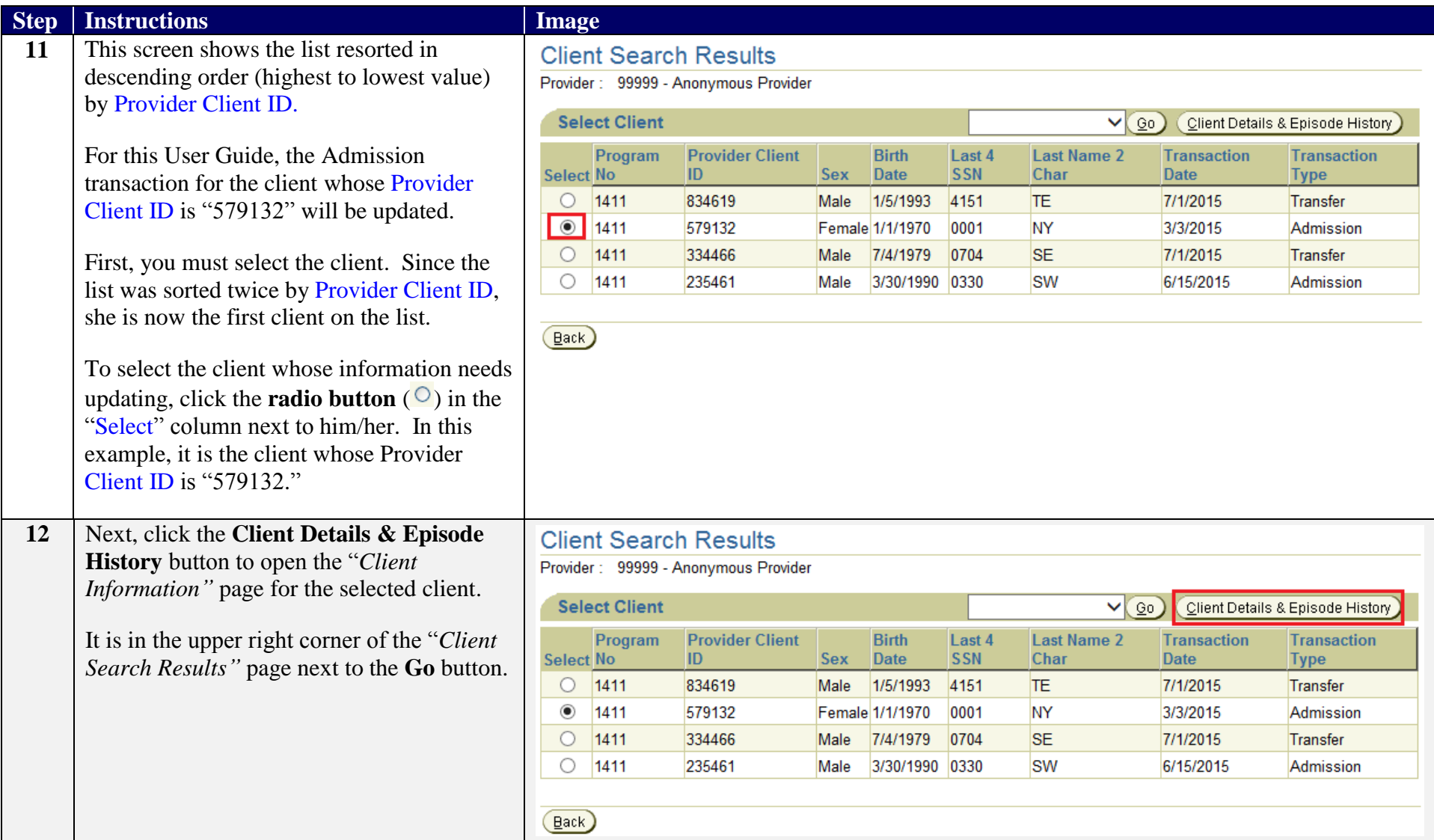

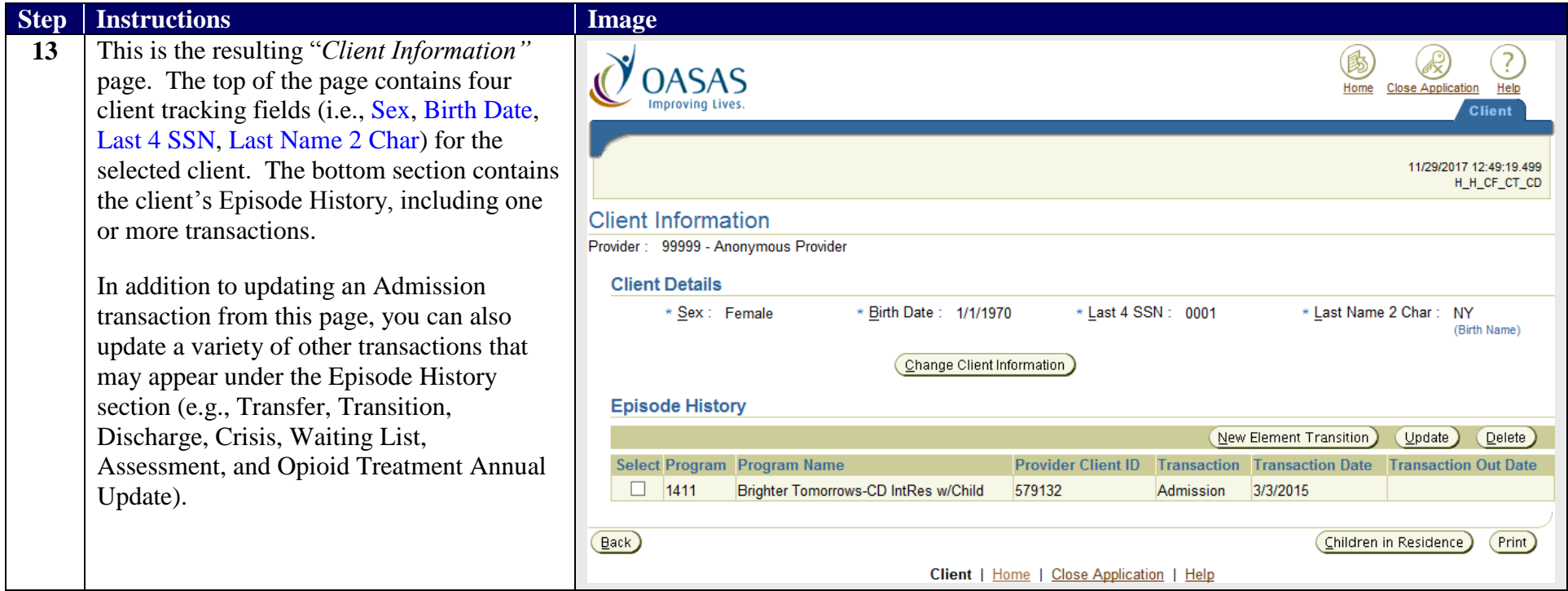

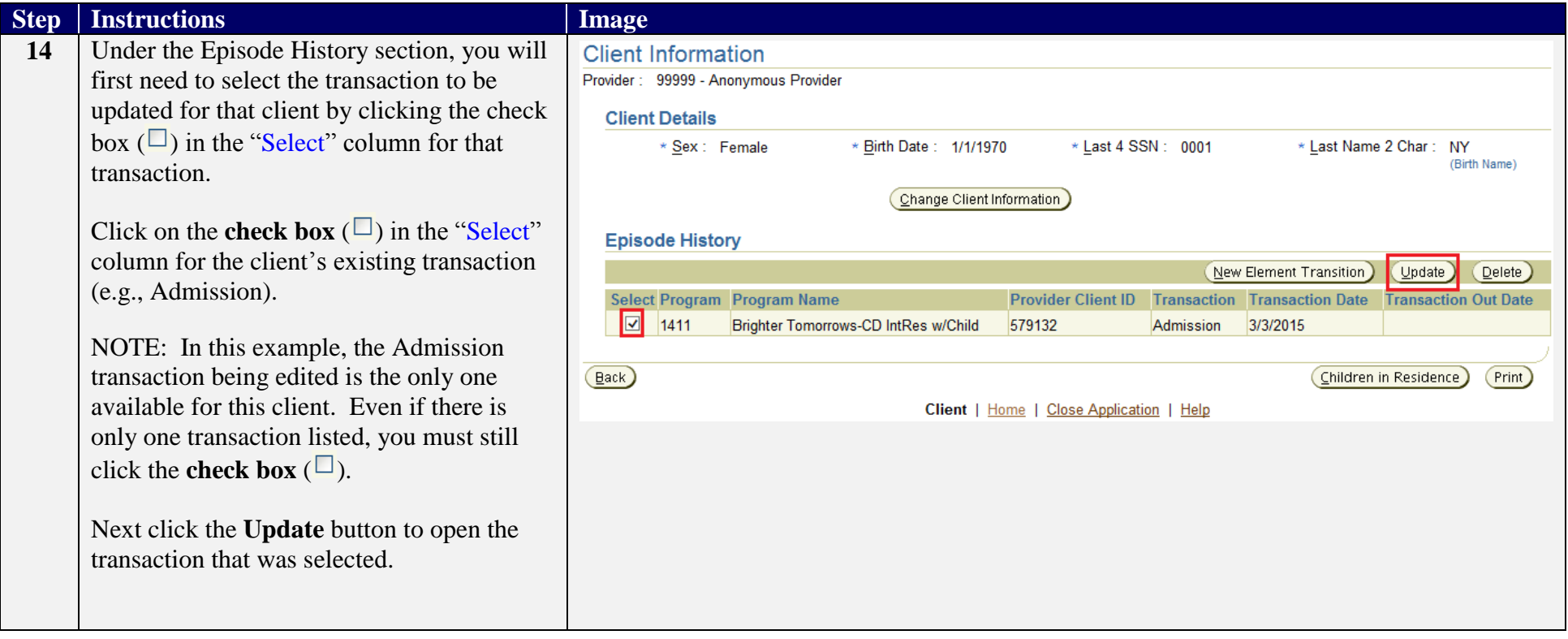

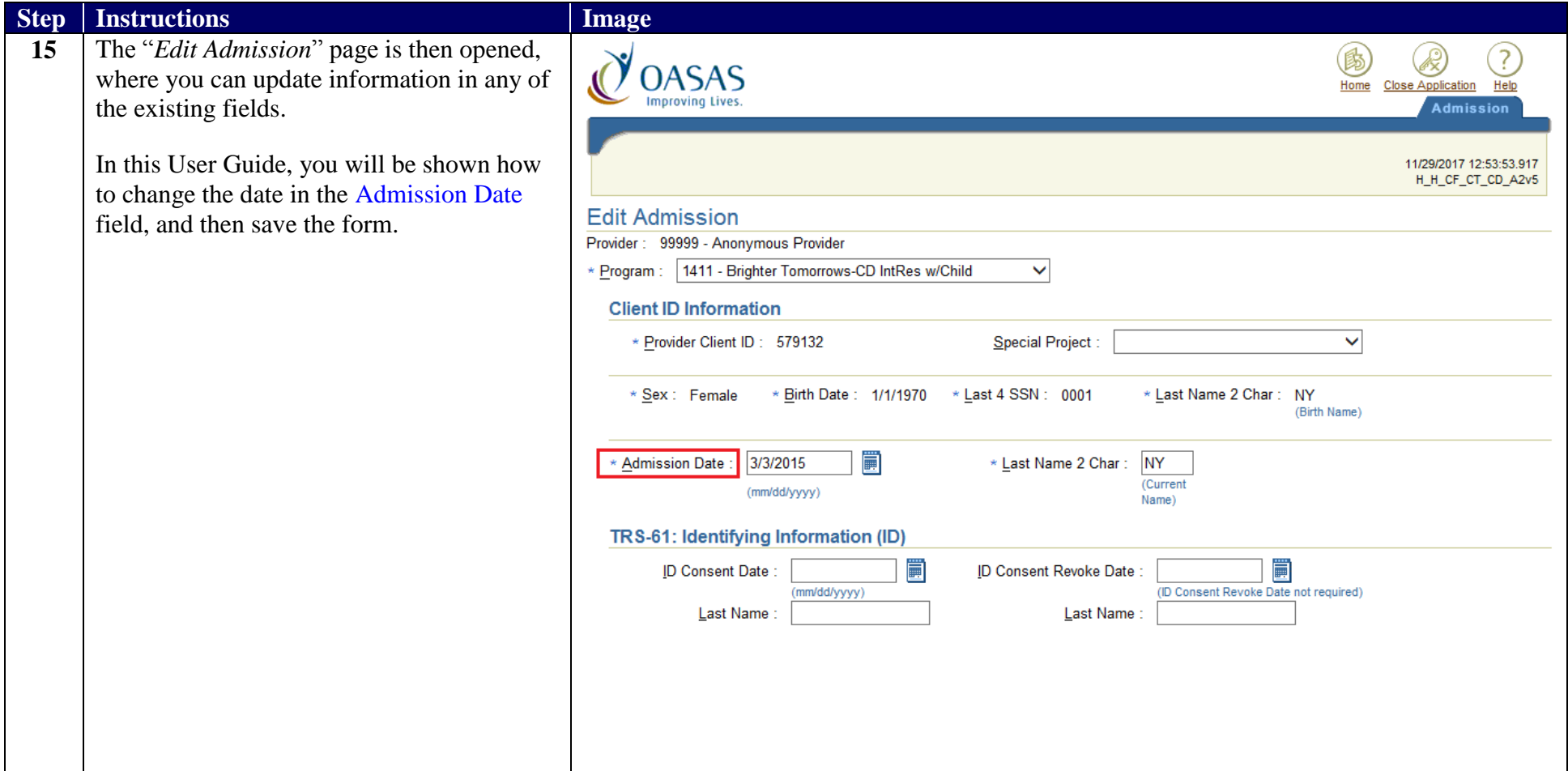

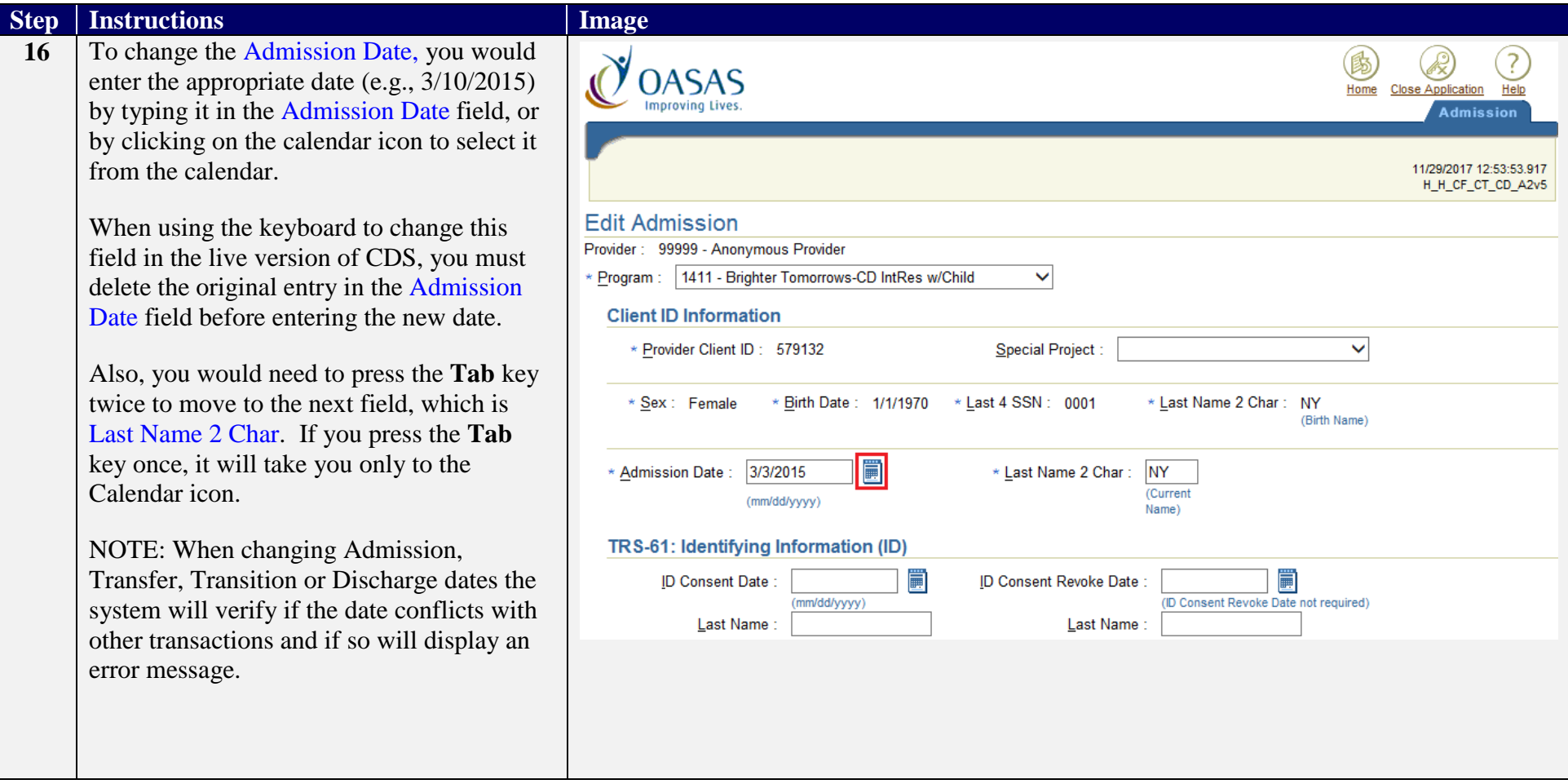

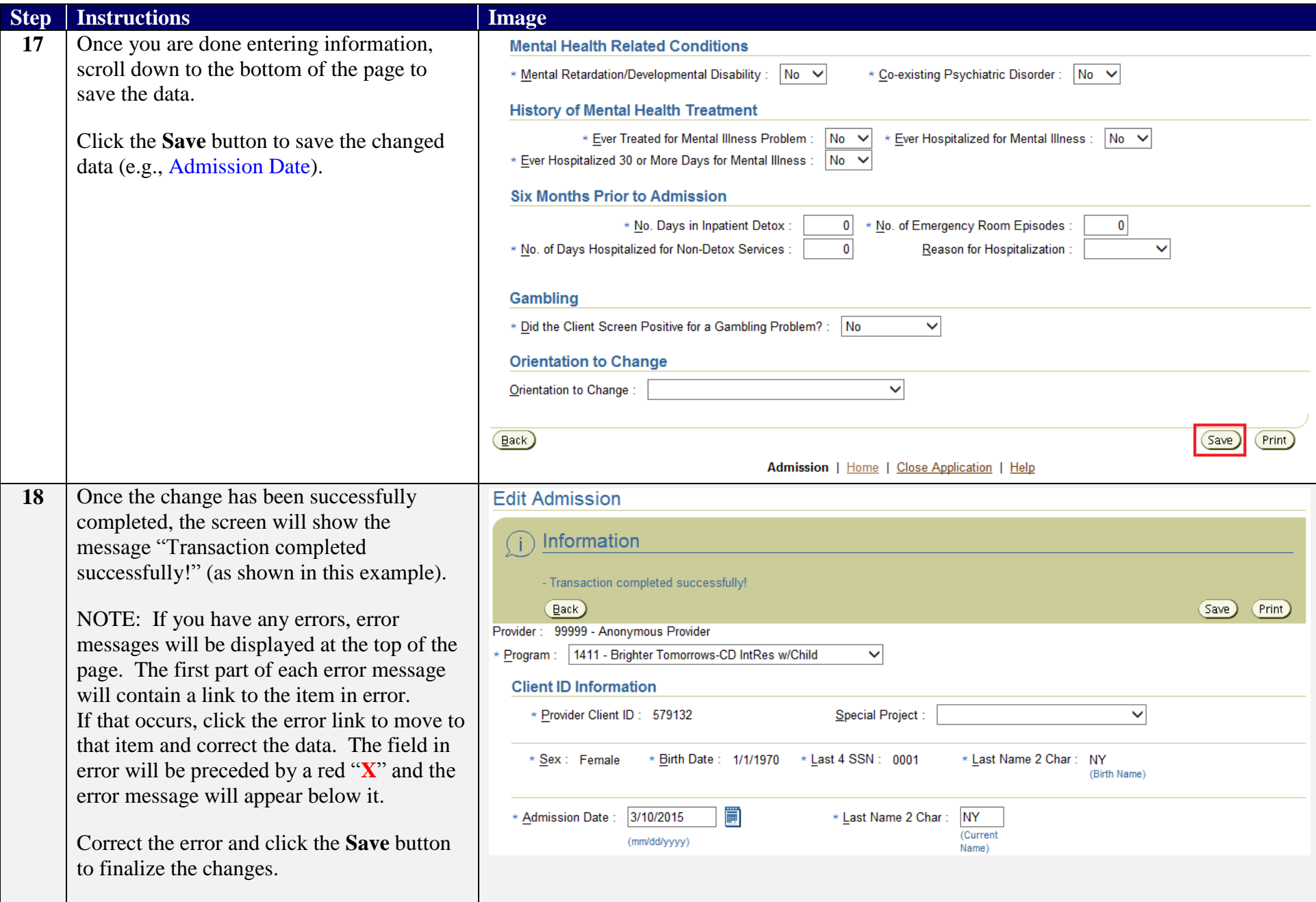

### **Enter Children into Client Record**

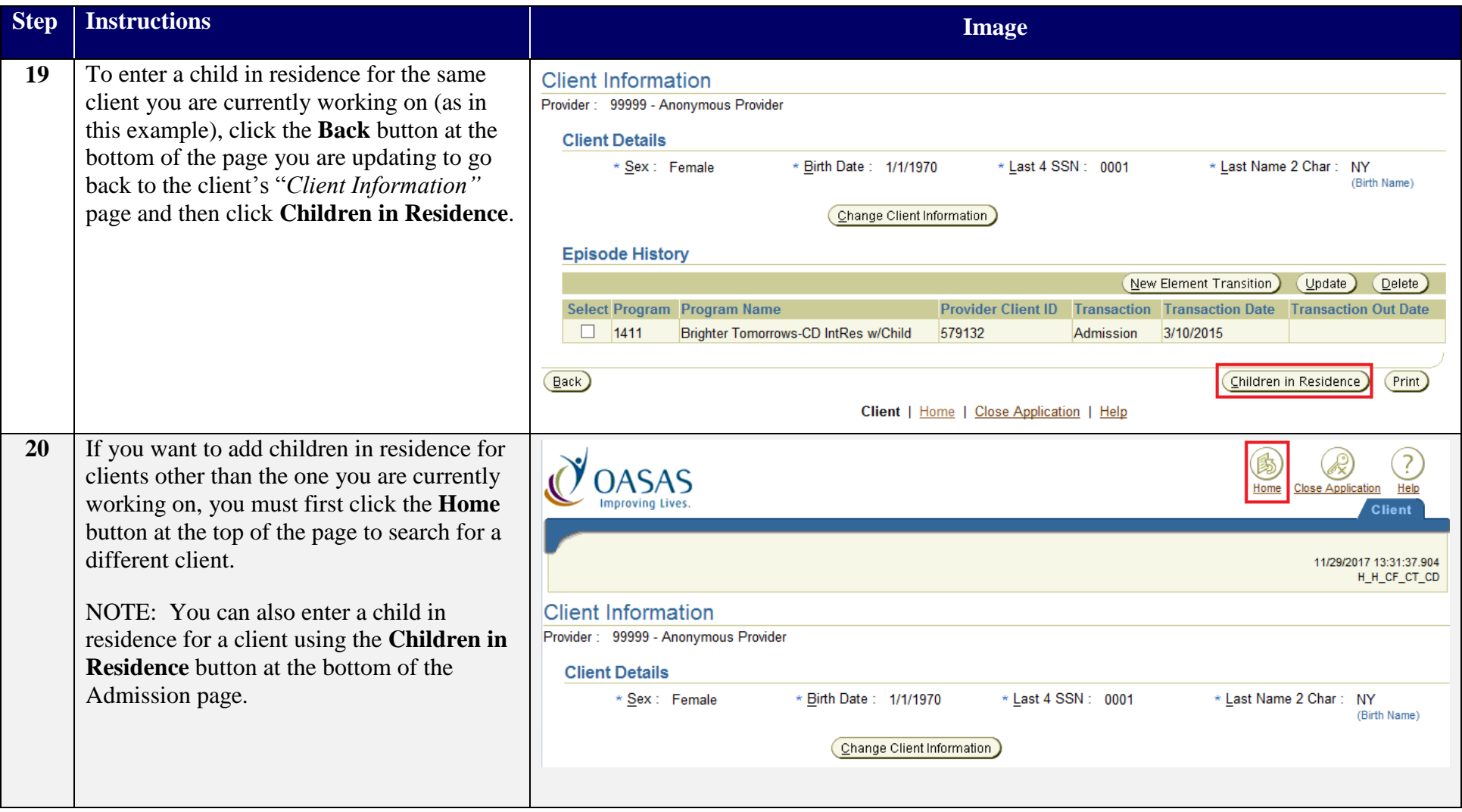

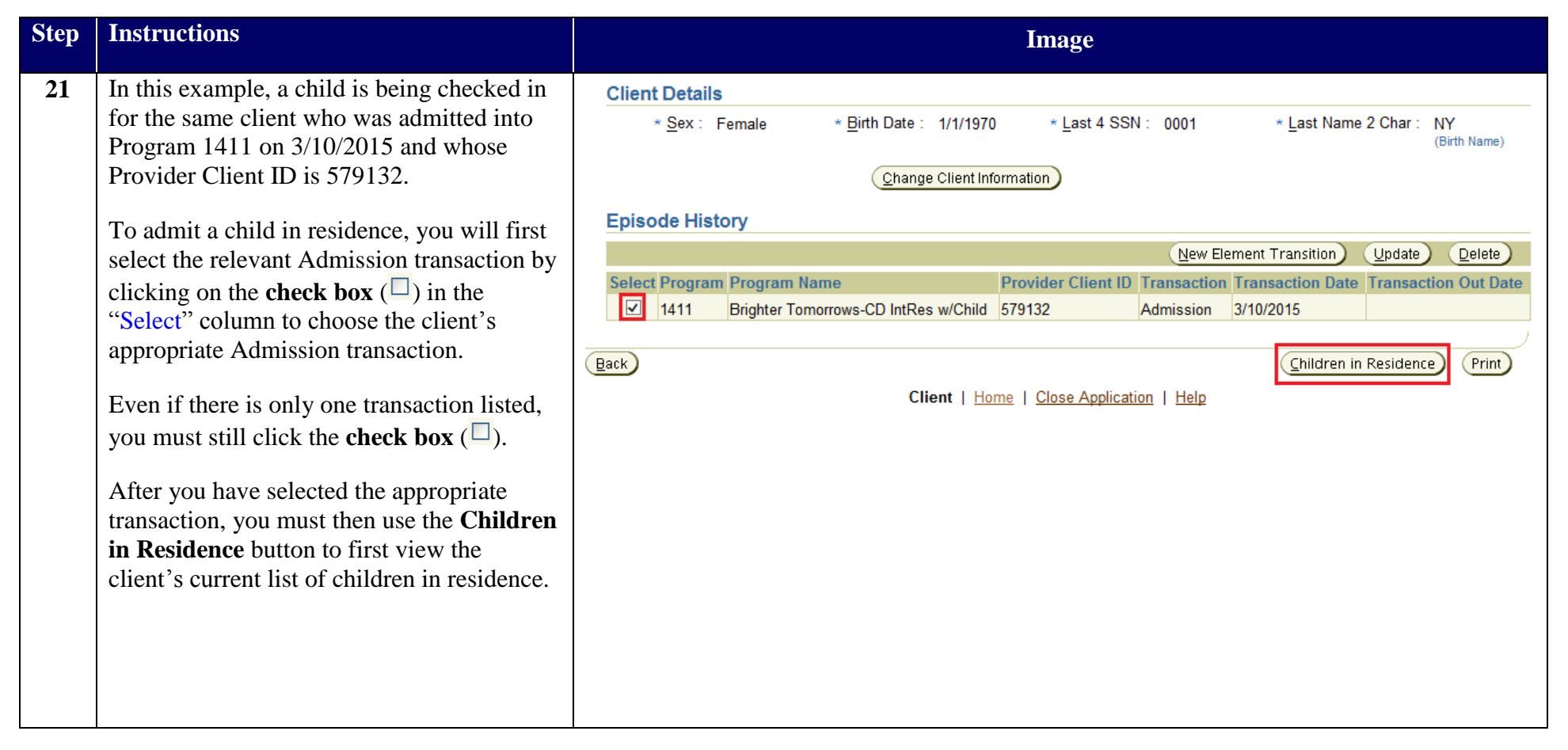

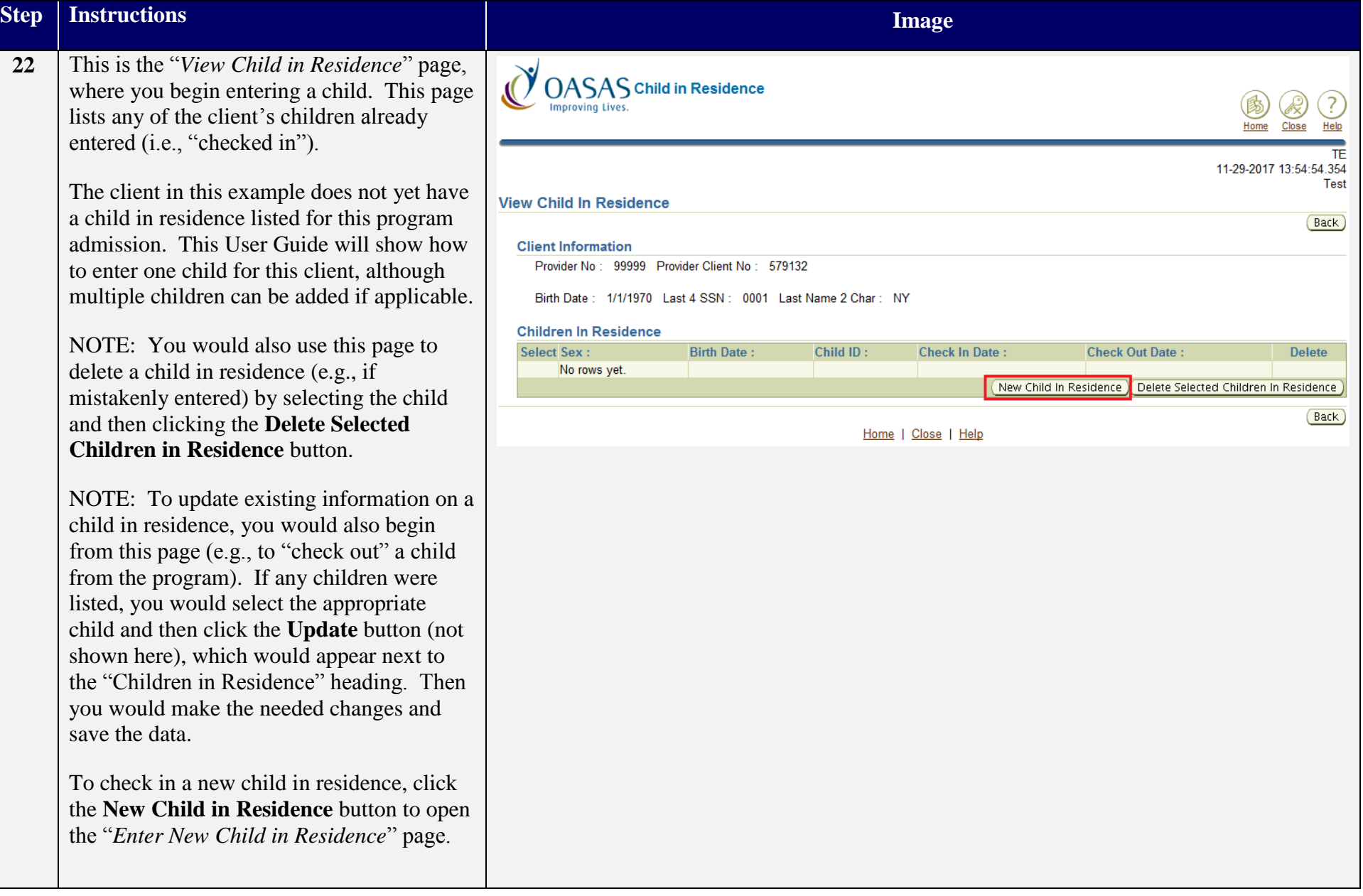

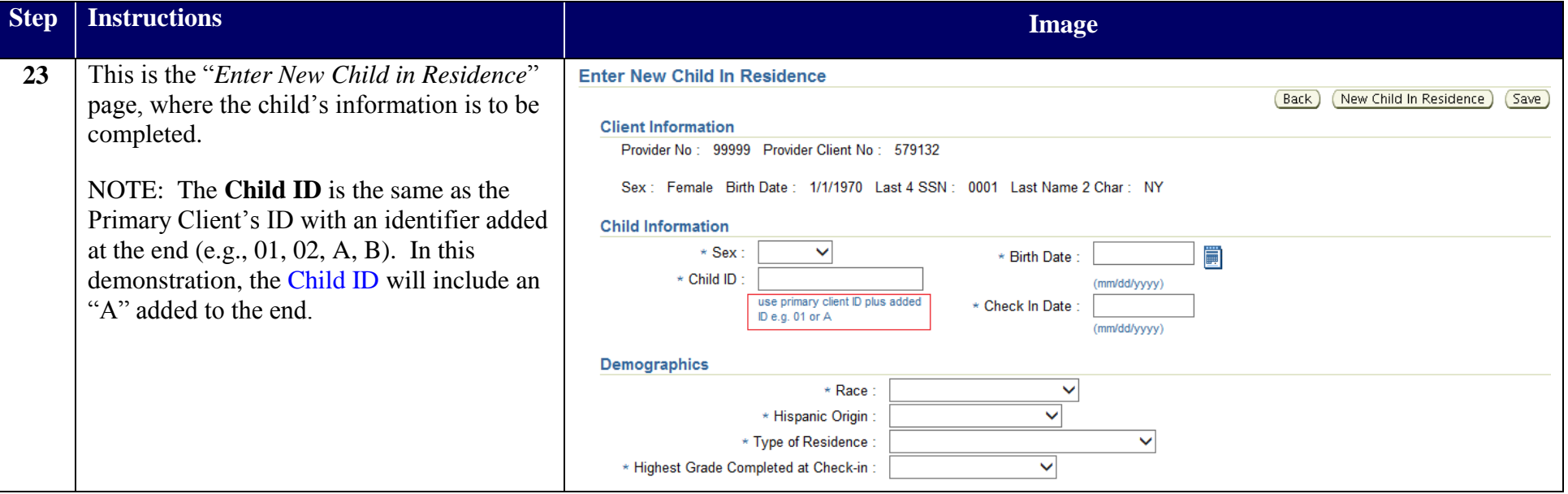

![](_page_18_Picture_62.jpeg)

![](_page_19_Picture_91.jpeg)

![](_page_20_Picture_1.jpeg)